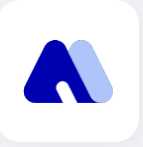

## Invitation code **User Guide**

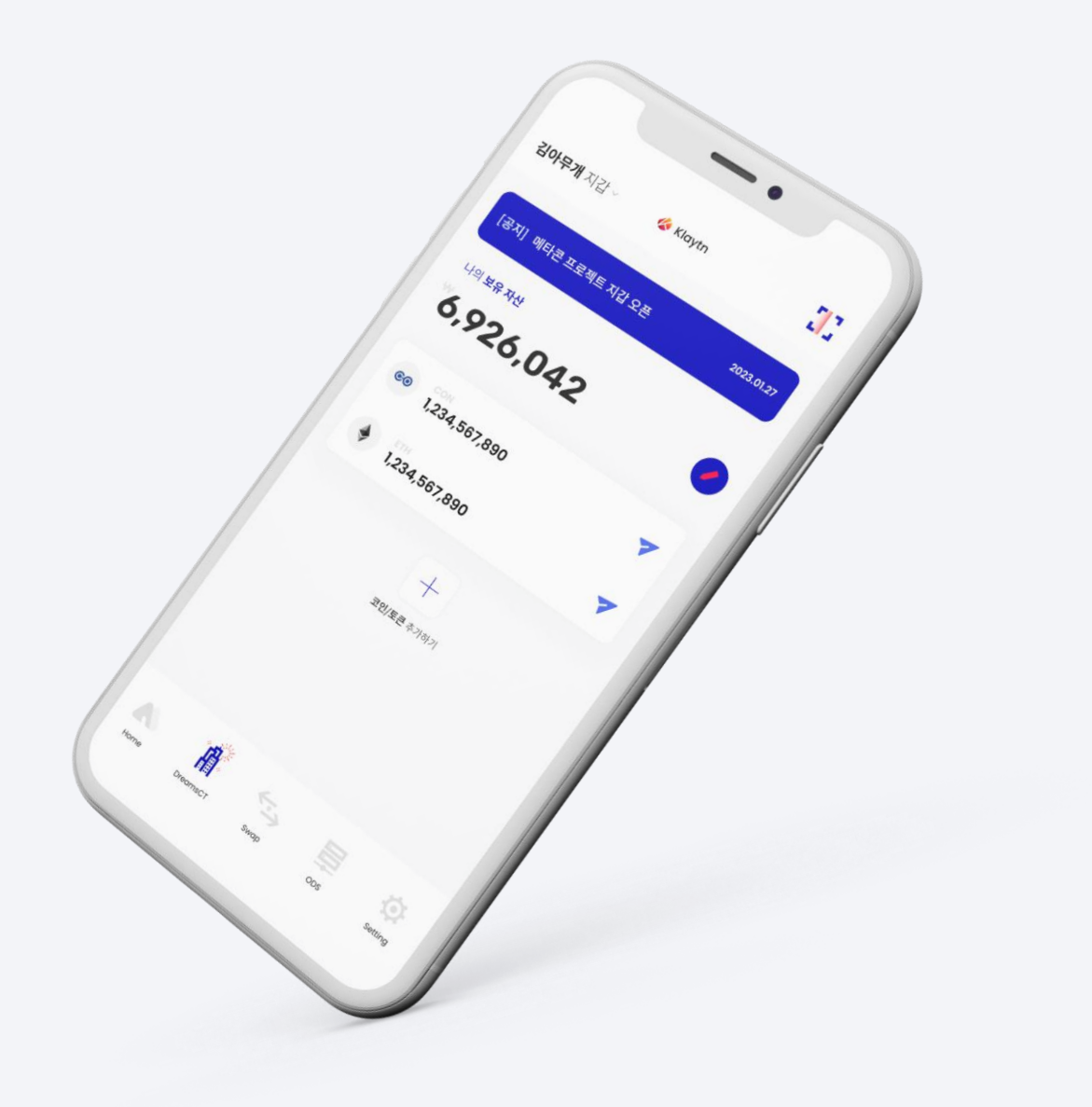

#### 1. **Send Invitation code**

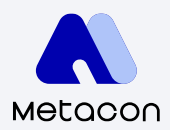

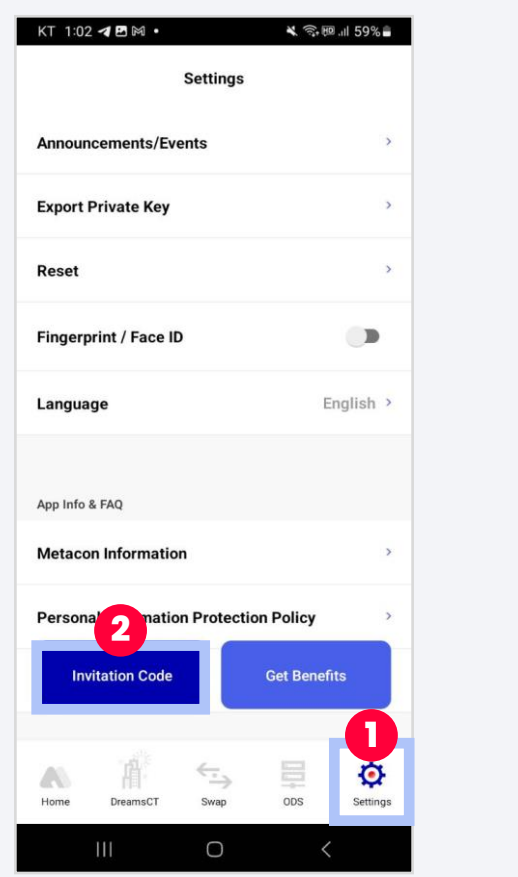

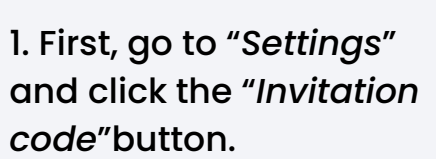

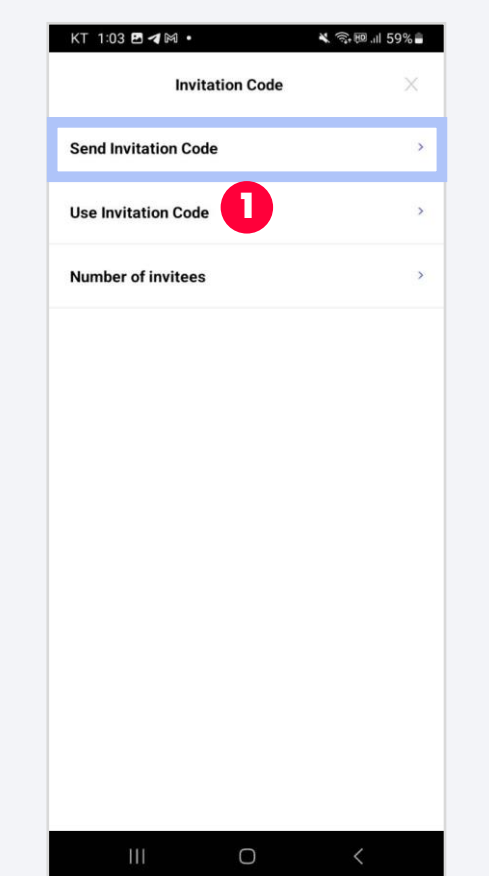

- 2. Select "*Send Invitation Code*".
- 3. Copy the invitation code or share it on your social media.

**1**

Share

 $\bigcirc$ 

KT 1:08 2 4 M ·

**Share your** 

social media!

R68FZNJI

**Invitation Code.** 

Copy the invitation code or share it on your

**Send Invitation Code** 

 $\leftarrow$ 

**1**

 $\bullet$ 

4 第5回 三58%  $\Omega$ 

 $0/3$ 

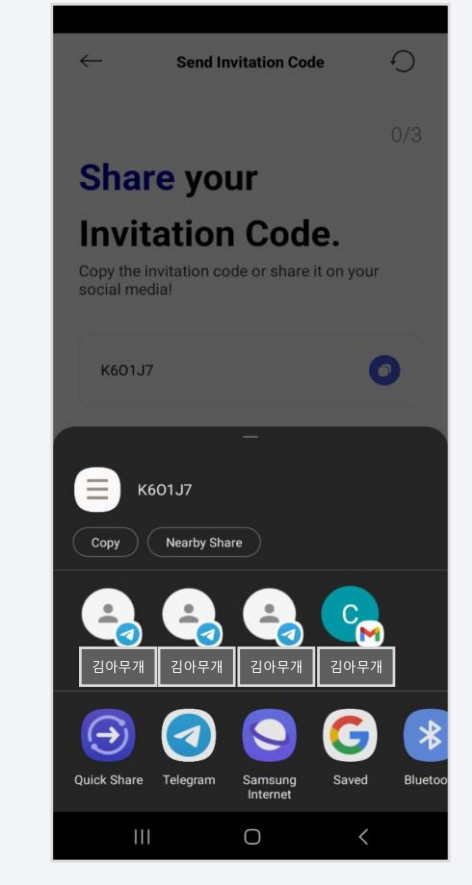

4. Select the social media that you want to share your code and installation url

#### 2. **Use Invitation code**

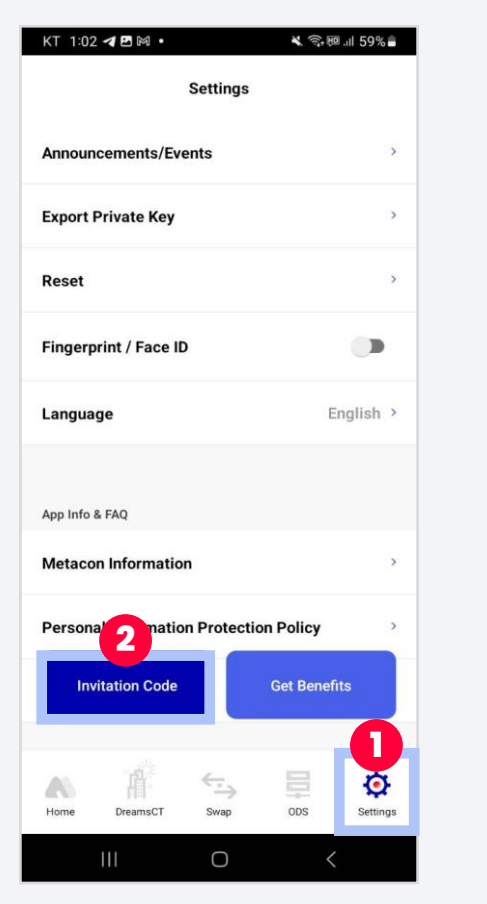

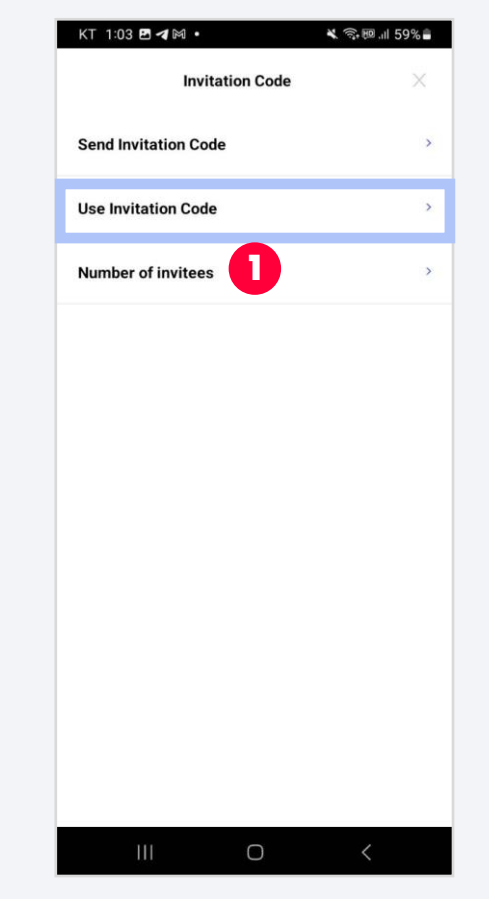

1. First, go to "*Settings*" and click the "*Invitation code*"button.

2. Select "*Use Invitation Code*".

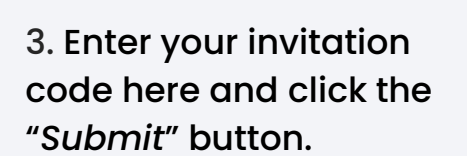

Submit

 $\bigcirc$ 

**1**

**Use Invitation Code** 

**4 第 8 三 63%** 

KT 12:38 四 4 网 ·

**Enter your** 

7WXQU0DR

**Invitation Code.** 

Enter the invitation code you received..

 $\leftarrow$ 

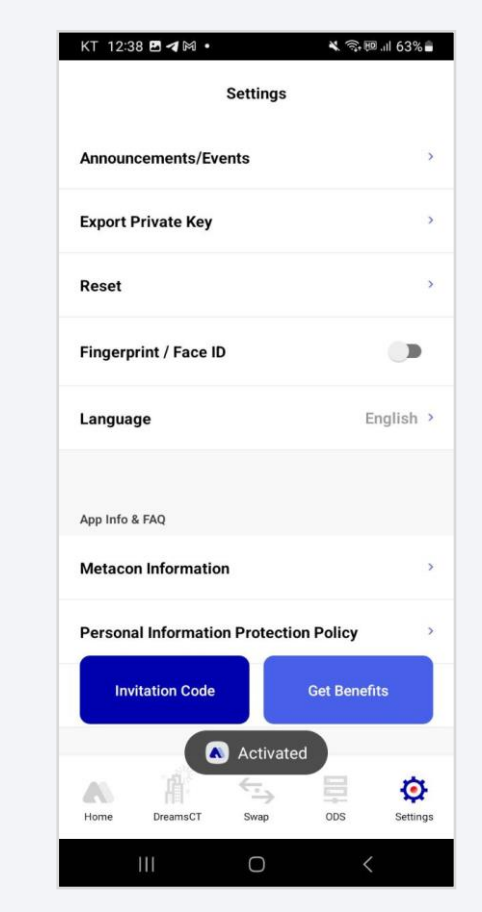

4. You will see "Activated" toast.

### 3. **Number of invites**

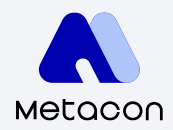

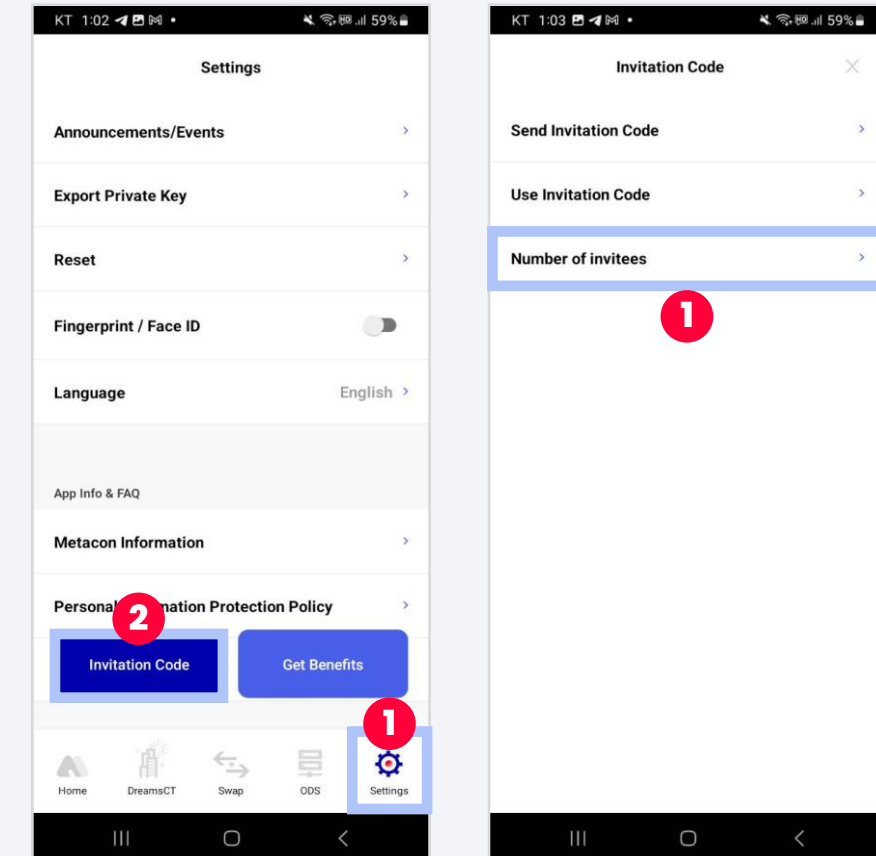

1. First, go to "*Settings*" and click the "*Invitation code*"button.

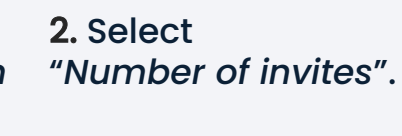

12:40 PM  $\varnothing$  A  $\mathcal{A} \otimes \mathcal{B}$  $\leftarrow$  $\bigcirc$ **Number of invitees CYCON Total nu 1** 600 After sharing the invitation code with 3 people and all 3 recipients use the invitation code, one application CYCON is given (no limit) History Date Amount Tx Hash 2023-07-26 600 0xd65...33177 2023-07-26 600 0x147...41156 0x9f3...40a43 2023-07-26 1800 2023-07-26 0x1c6...915de 0x4f8...0b19f 2023-07-26 30 0x4f8...0b19f 2023-07-26  $10$ 2023-07-26 0x4f8...0b19f  $10$ 2023-07-26 0x4f8...0b19f  $10$  $\langle$  1/2 **Receive Coins 2**臘

×

 $\rightarrow$ 

3. When your invitation code is used by three different people, then you complete pop-up. Click will receive coins.

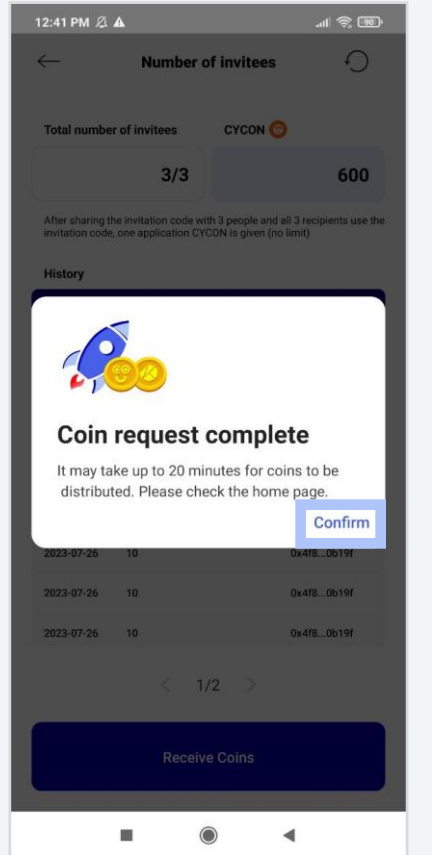

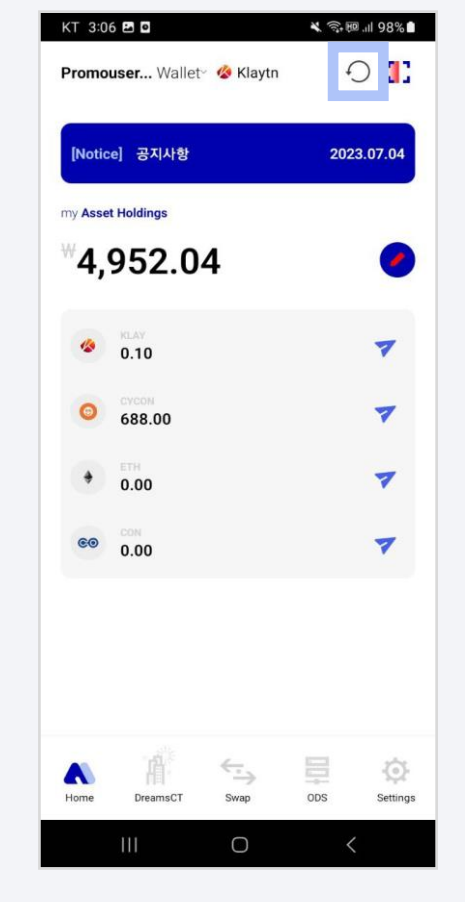

4. After clicking the "*Receive Coins*" button, you will see this results by clicking refresh "*Confirm*" button to continue.

5. You can check your coin button.

Copyright 2018. CONUN KOREA INC. All Right reserved.

# **Thank you**

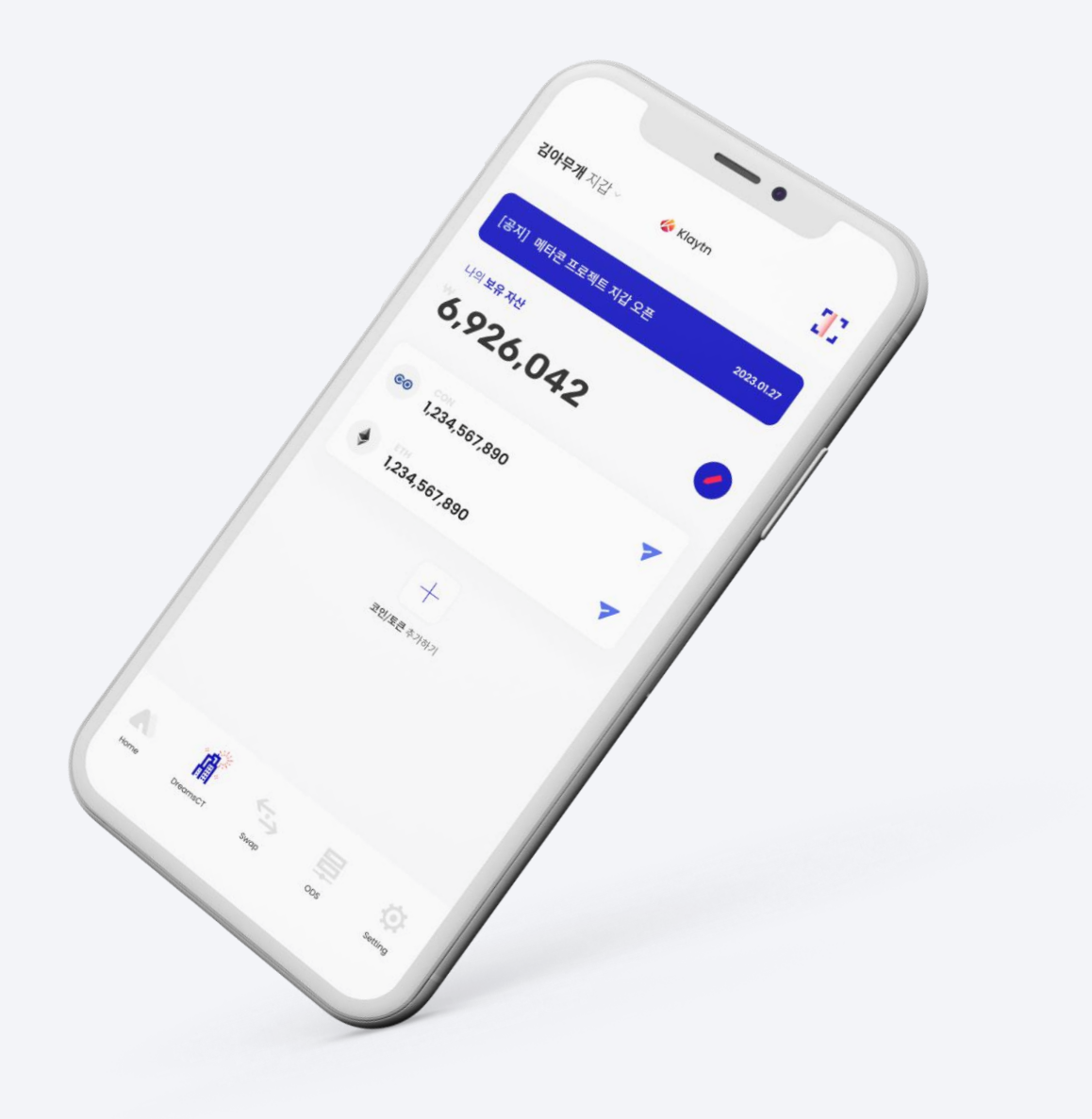